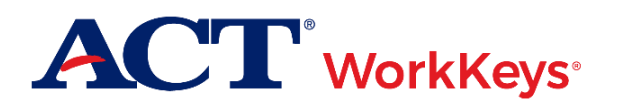

# **Quick Start Guide Running the Personal Skills Assessment List Reports**

## **Document Purpose**

This document contains steps on how to run ACT® WorkKeys® Personal Skills Assessment List Reports from the Online Reports Portal, through Validus® Virtual Test Center (VTC). These reports contain rosters of examinee scores for soft skills assessed by the Fit and Talent tests.

### **Prerequisites**

To perform this task, you (the test staff or site administrator) must:

- Read the *[ACT WorkKeys Online Portal User Guide](http://www.act.org/content/dam/act/unsecured/documents/ACTWorkKeys-OnlineReportsPortalUserGuide.pdf)* before using this quick start guide
- Have your testing realm and login information as previously provided to you by ACT
- Be assigned the appropriate role(s) within Validus VTC per the *[Roles in Validus](http://www.act.org/content/dam/act/unsecured/documents/WorkKeysRoles-Validus.pdf)* guide

#### **Resources**

We encourage you to visit the [ACT WorkKeys Administration](http://www.act.org/content/act/en/products-and-services/workkeys-for-educators/assessments/administration.html) web page to select from a variety of helpful quick start guides and manuals, including the current *[ACT WorkKeys Online Portal User Guide.](http://www.act.org/content/dam/act/unsecured/documents/ACTWorkKeys-OnlineReportsPortalUserGuide.pdf)*

Please reference the latest *[WorkKeys Online Technical Specifications](http://www.act.org/content/act/en/products-and-services/workkeys-for-educators/assessments/administration/technical.html)* web page to confirm that your computers (workstations) meet the minimum technical requirements. See the *[TAO User Guide](http://www.act.org/content/dam/act/unsecured/documents/ACTWorkKeysTestDeliverySystem-TAOUserGuide.pdf)* for instructions on how to check for these requirements.

#### **Procedure: Running the Report**

- 1. While logged into Validus VTC, choose **Reports Portal** from the left-side navigation menu.
- 2. Sign in to the Reports Portal using the same User ID and password used to log in to Validus VTC.

*Result: With a successful login, you will see a WorkKeys Online Reports menu with a list of available reports for you to create (on the Report List tab).*

- 3. On the Report List tab, select the **Personal Skills Assessment List Reports** text link.
- 4. Select either the Talent or Fit Assessment List Report.

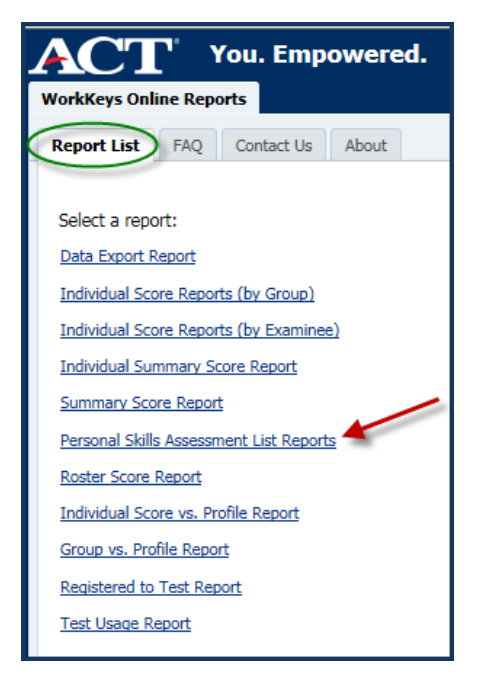

*Result: The screen display changes to the Parameters selection pane and report viewing pane.*

*Note: The parameter selection fields will be the same whether you chose the Talent or Fit Assessment List Report.*

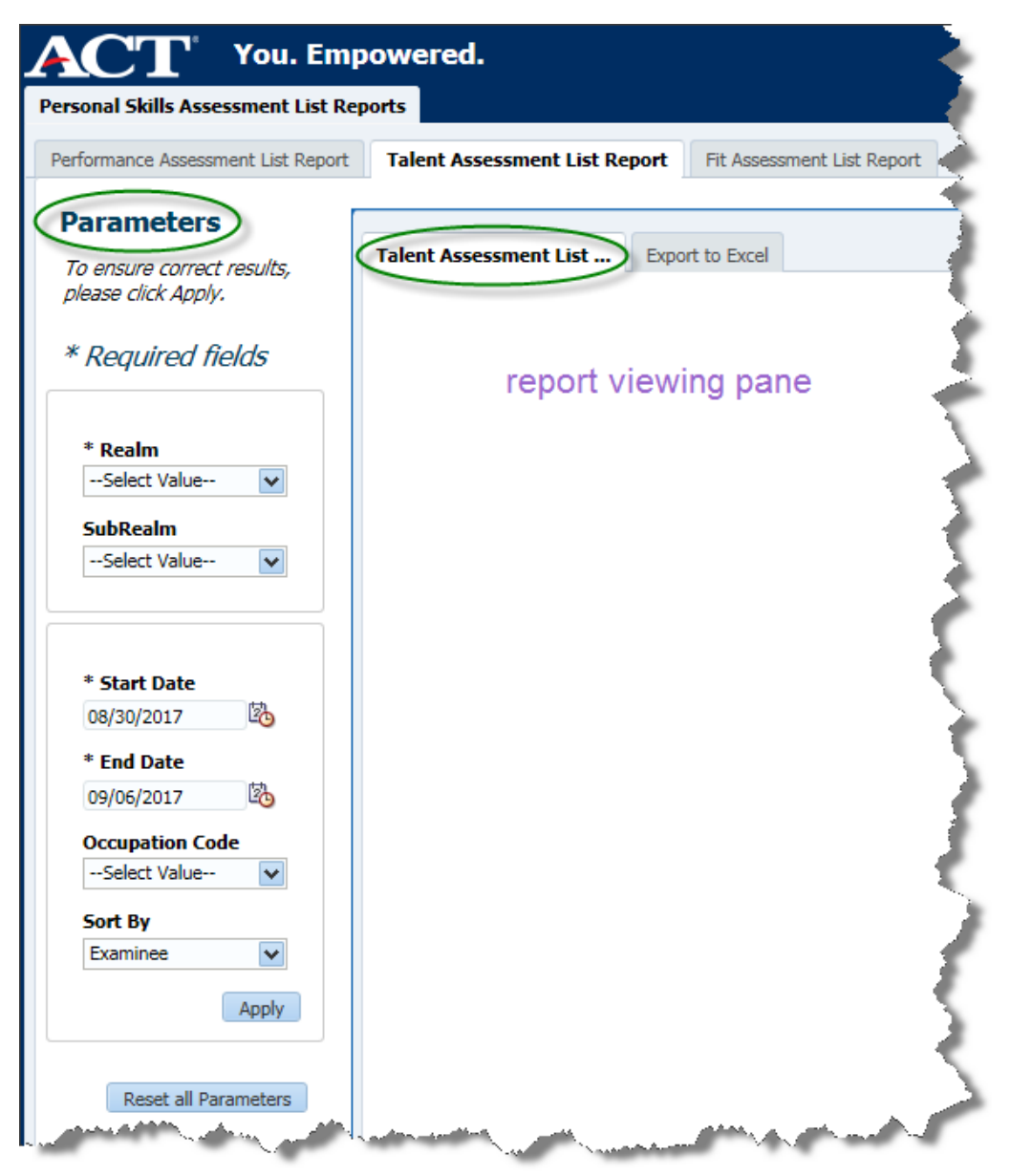

5. In the Parameters selection pane, select criteria as applicable.

*Note: Realm, Start Date, and End Date are the only fields you are required to populate in order to generate a report.* 

6. Select the **Apply** button.

*Result: The report viewing pane will display the report in PDF format. See the example reports below.*

*Note: If there was no data that fit the parameters you chose, you will see the message "No Results Were Found for Selected Parameters".*

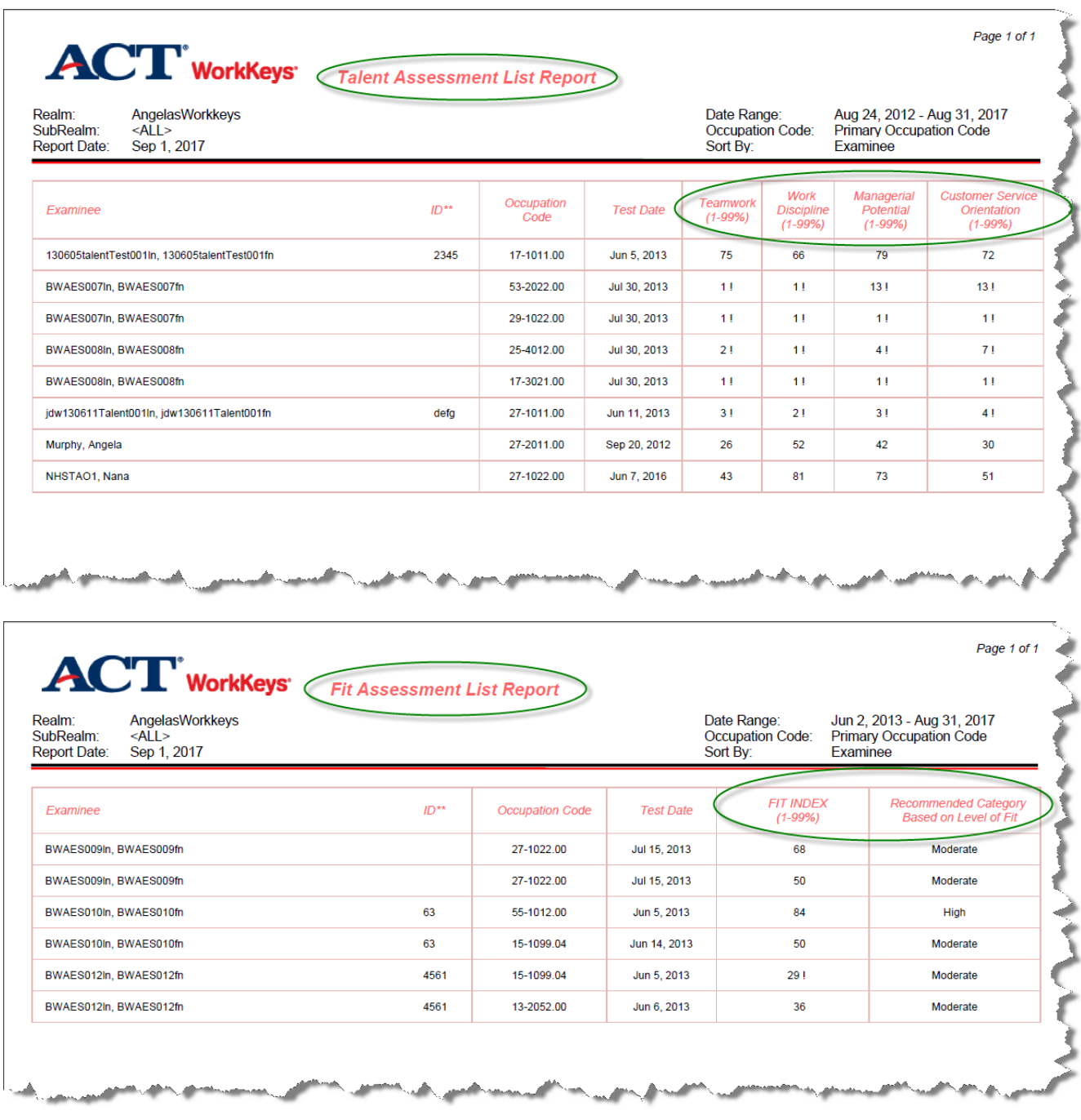

*Note: See the* [ACT WorkKeys Online Portal User Guide](http://www.act.org/content/dam/act/unsecured/documents/ACTWorkKeys-OnlineReportsPortalUserGuide.pdf) *for instructions on exporting (downloading), saving, and printing reports.*